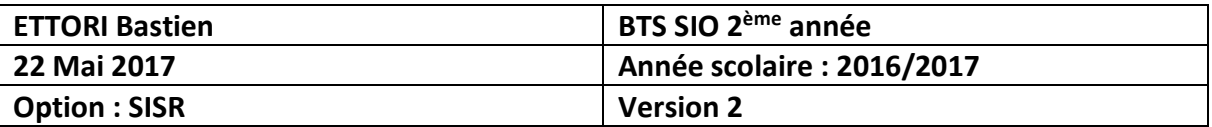

# **SERVEUR LAMP DEBIAN**

## **SOMMAIRE :**

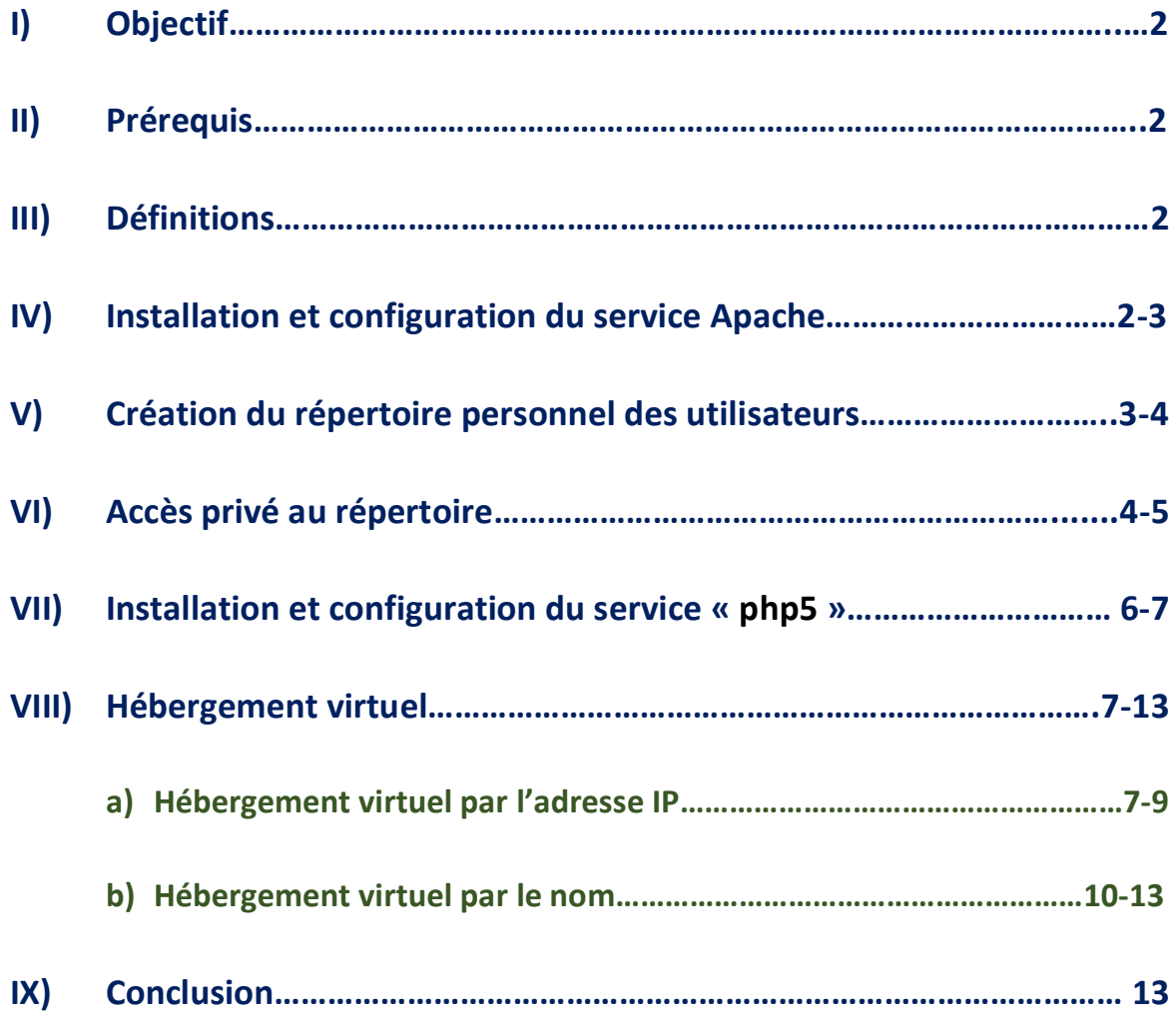

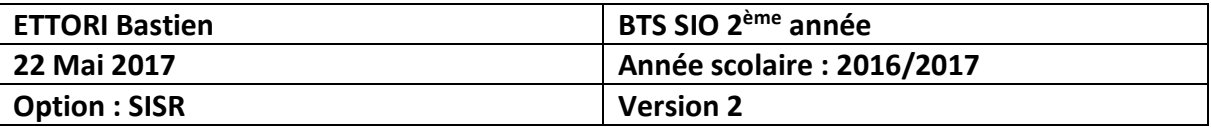

## **I) Objectif**

Dans cette procédure, nous allons montrer comment installer et configurer un serveur Web en utilisant les paquets **Apache2**, **MySQL** et **PHP5** sous Debian.

## **II) Prérequis**

Pour réaliser cette procédure, nous avons besoin des éléments suivants :

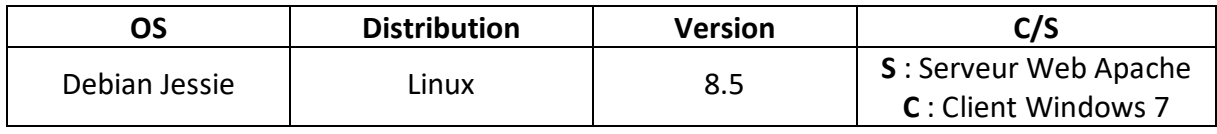

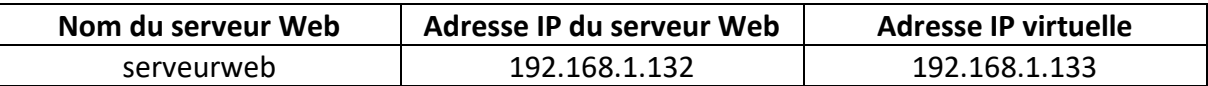

## **III) Définitions**

- **-** Le service **Apache** est un serveur **HTTP** (**H**yper**T**ext **T**ransfer **P**rotocol) qui permet de gérer la communication avec le client. Ce serveur Web est le plus populaire de **WWW** (**W**orld **W**ide **W**eb).
- **-** Une **adresse IP virtuelle** est une adresse IP non connectée à un poste ou une carte réseau. Celle-ci permet de faire de la redondance de connexion entre les serveurs en cas de défaillances sur le réseau. C'est-à-dire que si le site Web en question n'est plus accessible, nous pouvons y accéder par l'intermédiaire de cette **adresse IP**.
- **-** Le service **PHP** est un langage de programmation de pages web dynamiques pouvant être utilisé dans du code **HTML**.

## **IV) Installation et configuration du service Apache**

**-** Tout d'abord, nous mettons à jour les paquets :

#### root@serveurweb:~# apt–get update

**-** Nous installons le service « **apache2** » :

#### root@serveurweb:~# apt–get install apache2\_

**-** Nous vérifions son bon fonctionnement via un navigateur :

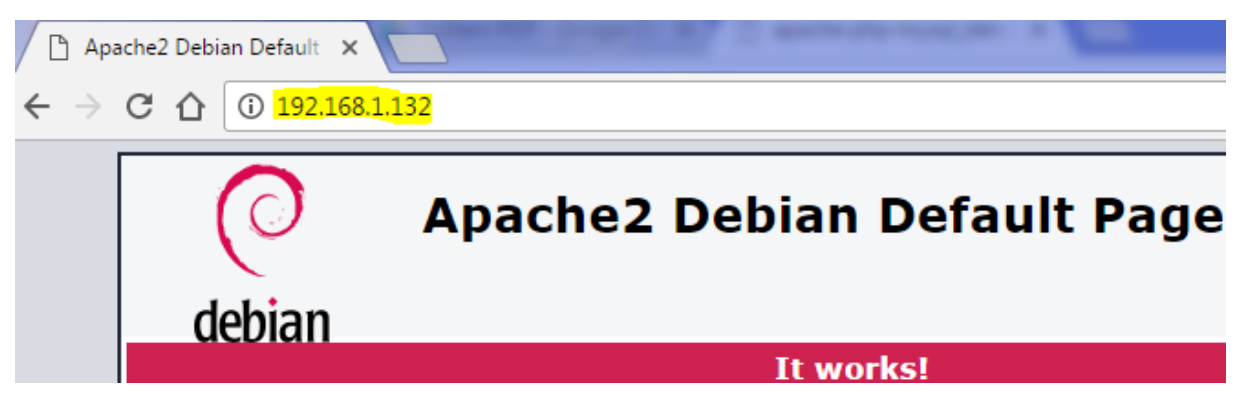

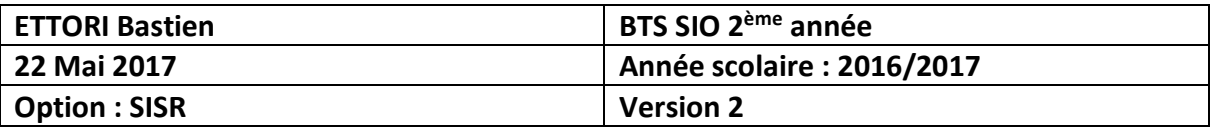

**-** Ensuite, dans le fichier « **/etc/apache2/apache2.conf** », nous ajoutons la ligne (en jaune) pour nommer le serveur Web :

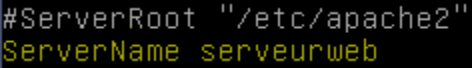

**-** Dans le fichier « **/etc/hosts** », nous ajoutons la ligne en jaune pour préciser l'adresse IP et le nom du serveur :

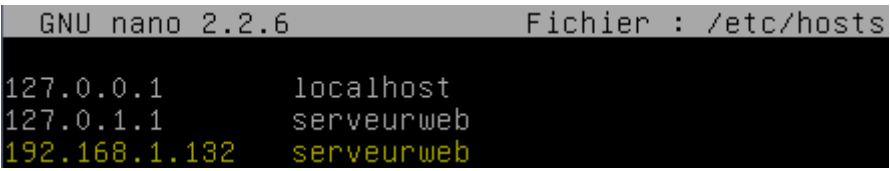

**-** Nous tapons cette commande afin de vérifier la configuration d'**Apache** et constatons que celle-ci est correcte :

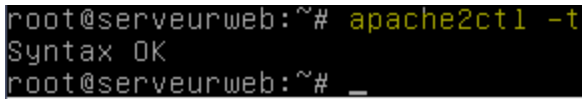

**-** Nous créons et éditons un nouveau fichier **HTML** nommé « **page.html** » dans le répertoire « **/var/www/html** » et saisissons du code **HTML** :

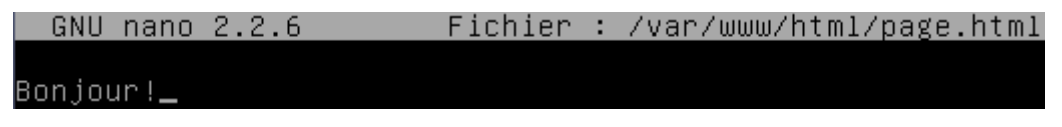

**-** Nous vérifions via un navigateur et constatons que nous accédons à la page :

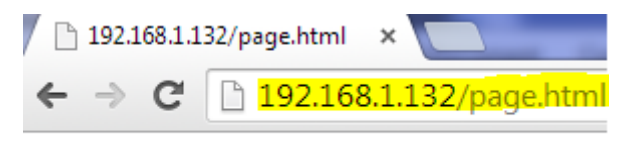

Bonjour!

### **V) Création du répertoire personnel des utilisateurs**

**-** Maintenant, nous créons un nouvel utilisateur nommé « **toto** » :

root@serveurweb:~# adduser toto\_

**-** Nous nous connectons en tant qu'utilisateur « **toto** » et créons le répertoire personnel « **public\_html** » dans le dossier de cet utilisateur :

> toto@serveurweb:~\$ mkdir /home/toto/public\_html toto@serveurweb:~\$

**-** Nous nous reconnectons en tant que « **root** », créons dans le dossier de l'utilisateur un fichier **HTML** nommé « **cv.html** », par exemple et vérifions sa présence :

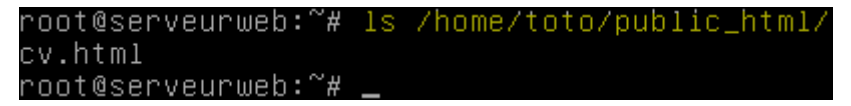

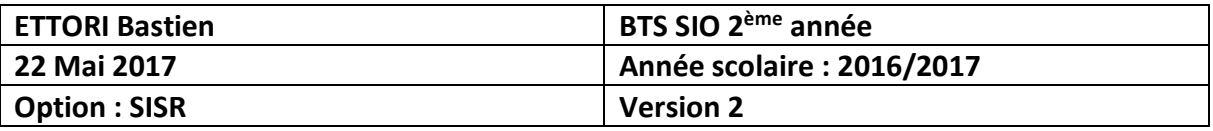

**-** Pour pouvoir visualiser le contenu de ce dossier, nous devons activer le module permettant de publier les fichiers de l'utilisateur créé :

```
oot@serveurweb:/home/toto/public_html# a2enmod userdir
Enabling module userdir.
To activate the new configuration, you need to run:
  service apache2 restart
/root@serveurweb:/home/toto/public_html#
```
**-** Nous redémarrons le service « **apache2** » pour prendre en compte les modifications :

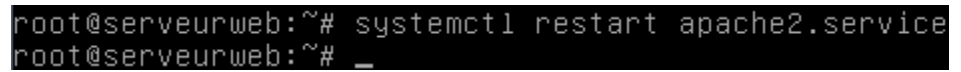

**-** Nous vérifions via un navigateur en tapant l'URL « [http://@IP\\_serveurweb/~toto/](http://@IP_serveurweb/~toto/) » et constatons que le contenu du dossier personnel de l'utilisateur « **toto** » s'affiche :

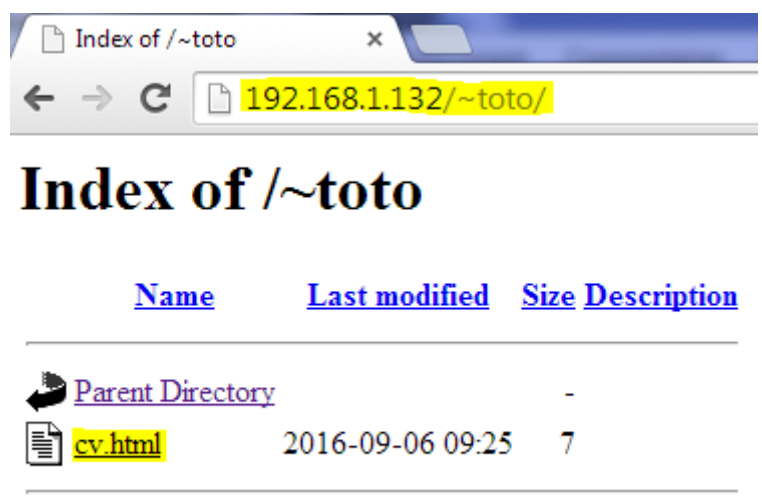

Apache/2.4.10 (Debian) Server at 192.168.1.132 Port 80

## **VI) Accès privé au répertoire**

**-** Nous nous connectons en tant qu'utilisateur et lui attribuons un mot de passe :

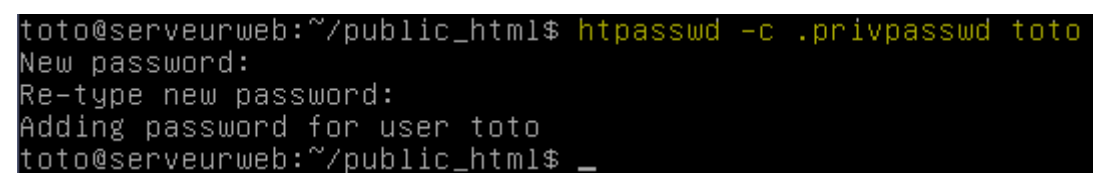

**-** Nous sécurisons son dossier personnel en créant le fichier « **.htaccess** » qui permet d'afficher l'interface de connexion dans le dossier « **/home/toto/public\_html** » :

toto@serveurweb:~/public\_html\$ nano .htaccess\_

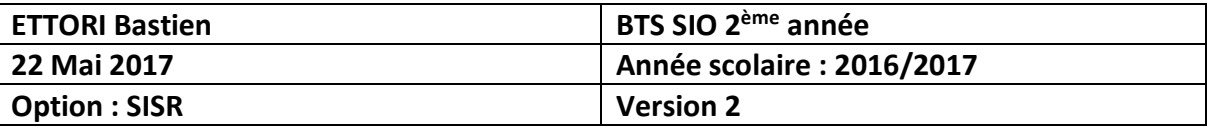

**-** Nous saisissons le contenu suivant permettant l'authentification de l'utilisateur « **toto** » sur son dossier personnel :

GNU nano 2.2.6 Fichier : /home/toto/public\_html/.htaccess

```
AuthType Basic
AuthName "Bienvenue, veuillez vous connecter"
AuthUserFile /home/toto/public_html/.privpasswd
AuthName "Acces prive"
#<limit GET>
equire valid–user
 </limit>
```
**-** Nous redémarrons le service « **apache2** » :

root@serveurweb:~# systemctl restart apache2.service root@serveurweb:~#

**-** Nous testons la connexion au dossier personnel de l'utilisateur :

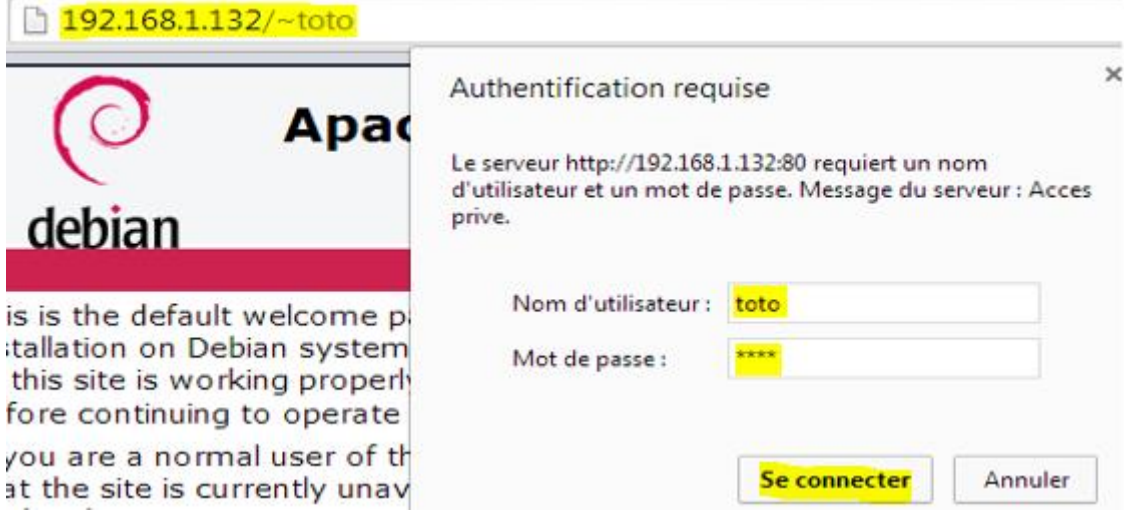

**-** Et, nous accédons bien à son espace personnel avec son contenu :

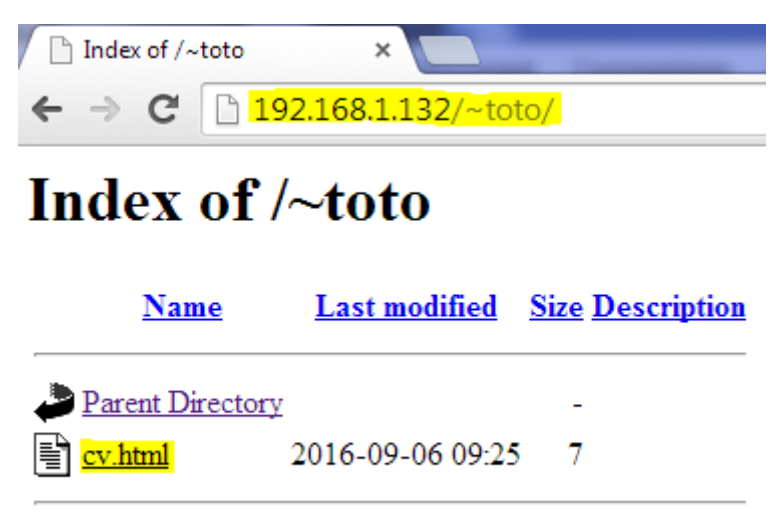

Apache/2.4.10 (Debian) Server at 192.168.1.132 Port 80

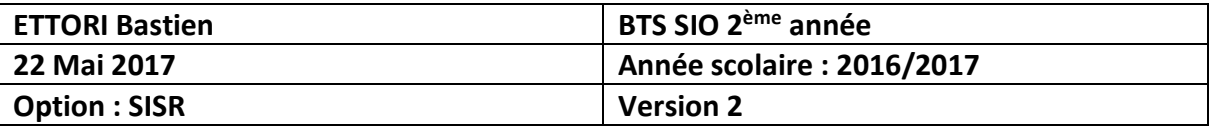

## **VII) Installation et configuration du service « php5 »**

**-** Nous installons les services suivants pour **PHP** :

```
root@serveurweb:~# apt-get install libapache2-mod-fcgid php5-cgi php5-cli
```
**-** Nous activons le module « **fcgid** » :

```
root@serveurweb:~# a2enmod fcgid
```
**-** Maintenant, dans le fichier « **/etc/apache2/sites-available**/**000-default.conf** », nous ajoutons le contenu suivant (en jaune) :

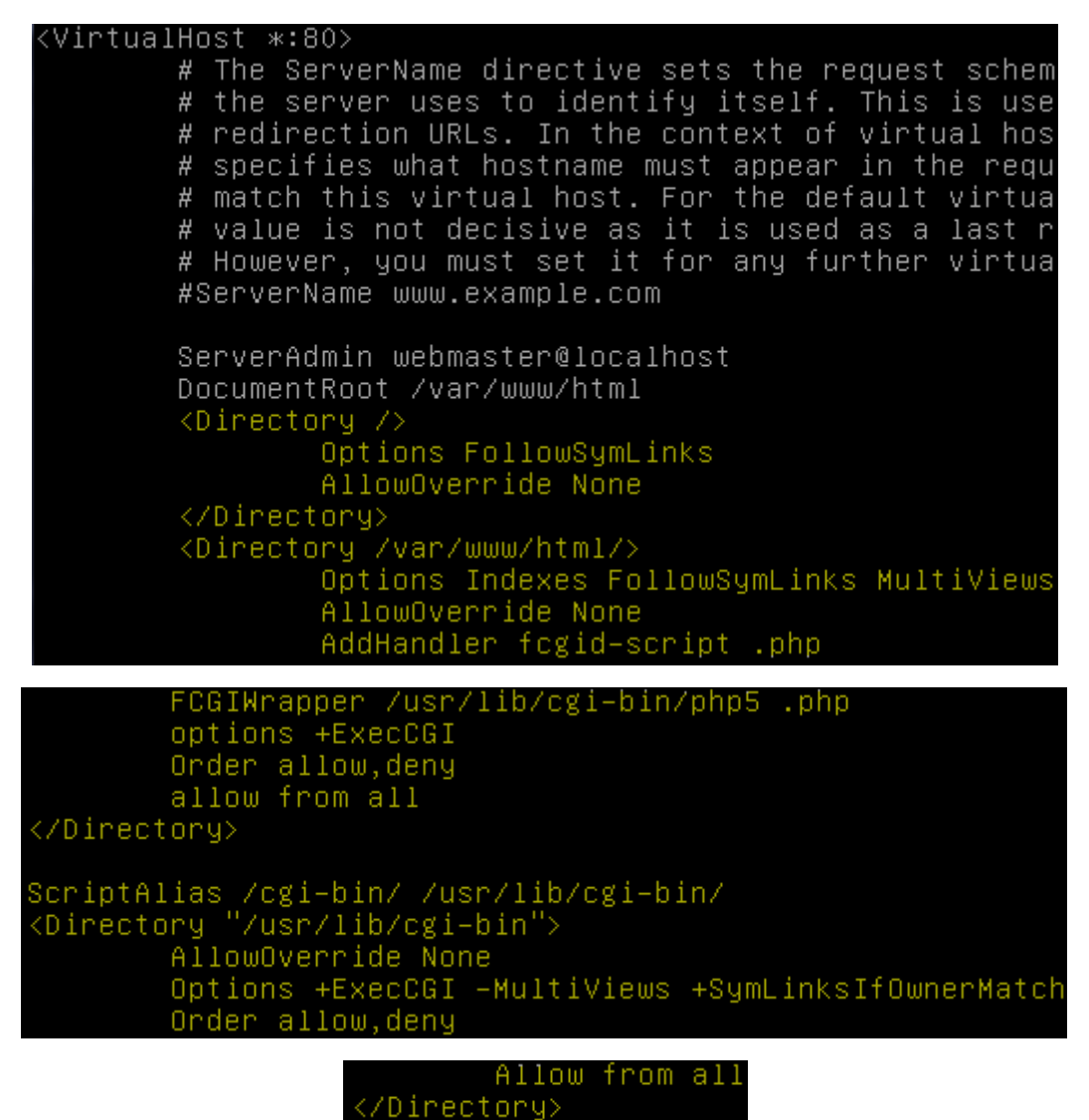

- « **<Directory/** » définit les options par défaut du répertoire.
- « **FollowSymLinks** » permet de suivre les liens symboliques.
- « **Indexes** » permet de lister les fichiers d'un dossier n'ayant pas d'index.
- « **AllowOverride** » permet de surcharger quelques options en utilisant des fichiers « **.htaccess** » dans le dossier du site.

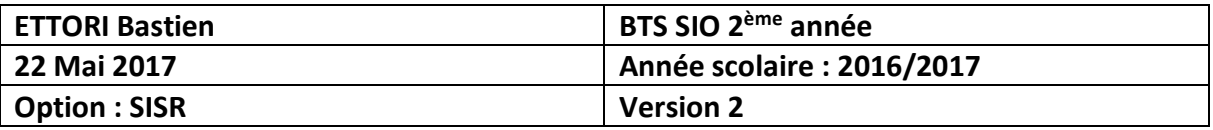

- La ligne « **AddHandler** » permet de spécifier l'extension de fichier à exécuter via **FCGI**. Il suffit d'indiquer où se situe l'application concernant cette extension. Cela se fait avec « **FCGIWrapper** ». La ligne « **options +ExecCGI** » permet d'exécuter les **CGI**.
- **-** Maintenant, nous créons un fichier nommé « **/var/www/html/info.php** » et saisissons le contenu suivant :

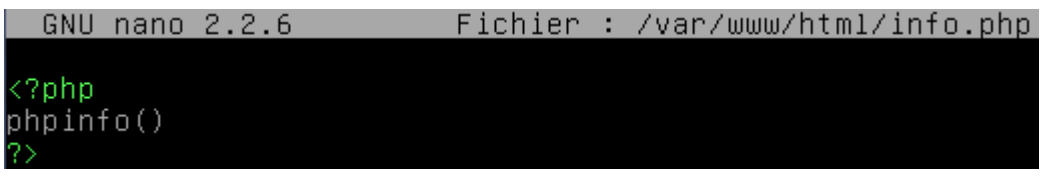

**-** Nous redémarrons le service « **apache2** » pour prendre en compte les modifications :

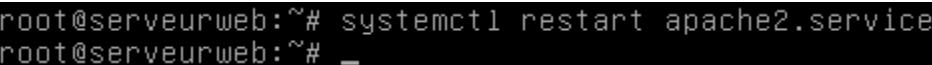

**-** Nous vérifions le fonctionnement de **PHP** via un navigateur en tapant l'adresse IP du serveur avec le nom du fichier **PHP** et constatons que nous accédons bien à la page du service **PHP** :

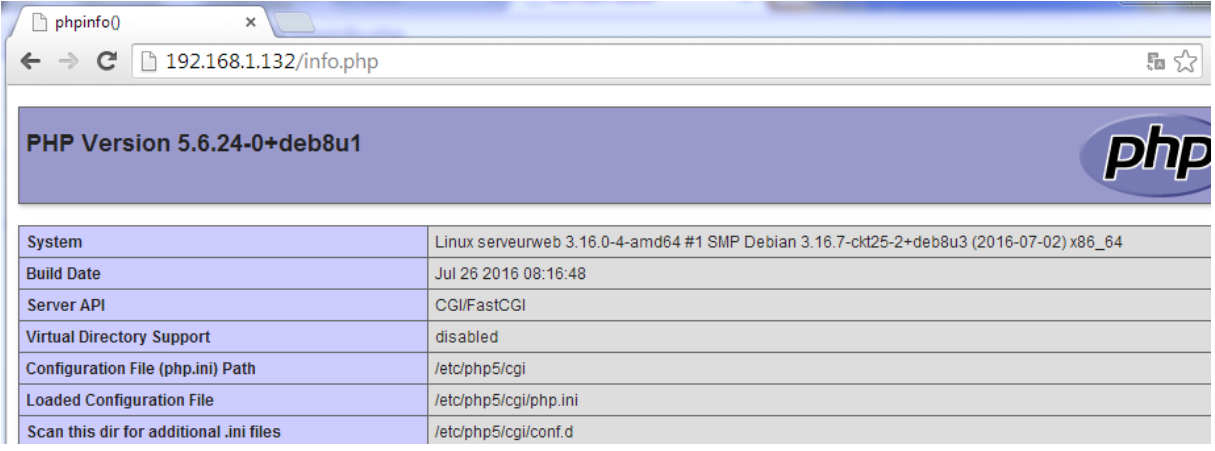

## **VIII) Hébergement virtuel**

- **a) Hébergement virtuel par l'adresse IP**
- **-** Nous ajoutons un alias IP dans le fichier « **/etc/network/interfaces** » :

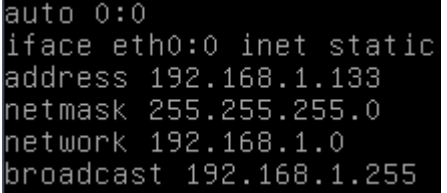

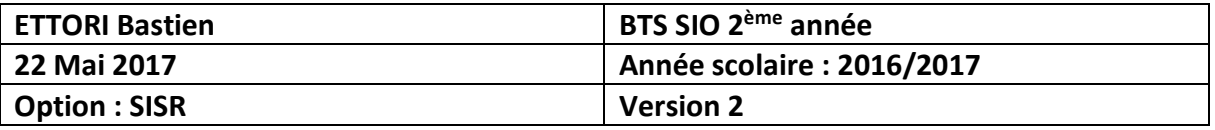

**-** Nous désactivons et activons la nouvelle interface et constatons que cela fonctionne :

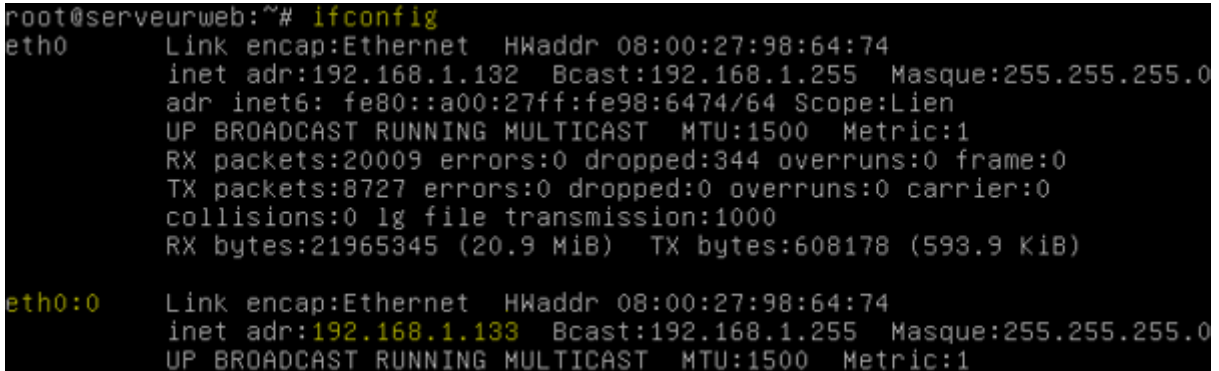

**-** Nous redémarrons le service réseau « **networking** » :

root@serveurweb:~# systemctl restart networking.service root@serveurweb:~#

**-** Maintenant, nous pouvons faire un **ping** de la nouvelle adresse et la communication fonctionne :

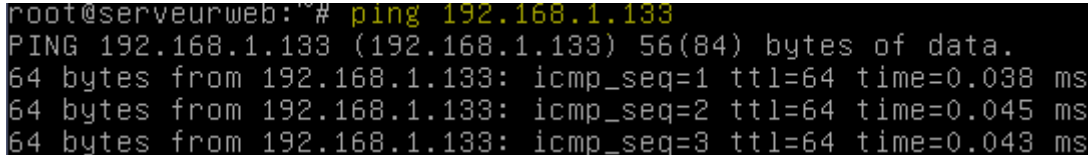

**-** Nous créons 2 répertoires pour les 2 hébergements virtuels :

root@serveurweb:~# mkdir /var/www/html/sio2A /var/www/html/web root@serveurweb:~#

**-** Nous créons dans ces 2 répertoires un fichier nommé « **logs** » :

```
oot@serveurweb:~# mkdir /var/www/html/sio2A/logs /var/www/html/web/logs:
root@serveurweb:~#
```
**-** Maintenant, nous créons un fichier nommé « **sites-web.conf** » dans le répertoire « **/etc/apaches2/sites-available** » et saisissons tout le contenu suivant permettant l'accès aux 2 serveurs Web :

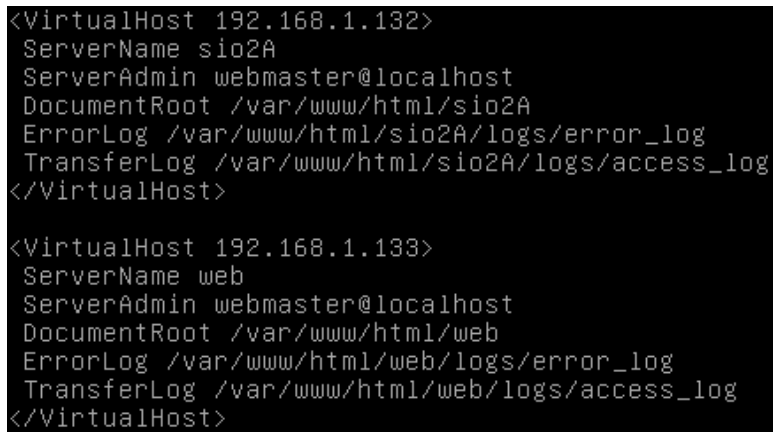

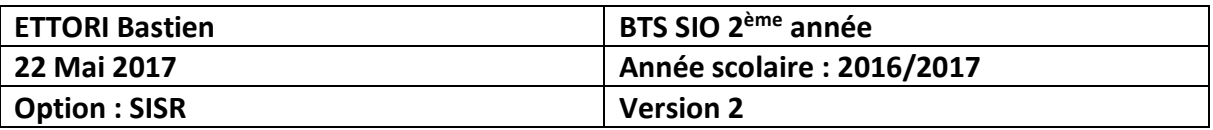

**-** Nous désactivons le fichier « **000-default.conf** » :

```
root@serveurweb:~# a2dissite 000–default.conf
Site 000-default disabled.
To activate the new configuration, you need to run:
 service apache2 reload
root@serveurweb:~#
```
**-** Nous redémarrons le service « **apache2** » pour prendre en compte les modifications :

```
root@serveurweb:~# systemctl restart apache2.service
root@serveurweb:~#
```
**-** Nous activons le répertoire virtuel :

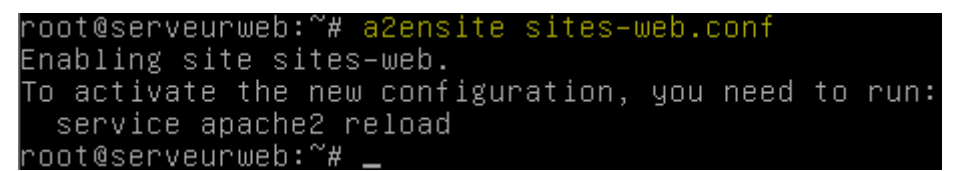

**-** Nous redémarrons de nouveau le service « **apache2** » pour prendre en compte les modifications :

```
root@serveurweb:~# systemctl restart apache2.service
root@serveurweb:~#
```
**-** Nous testons l'adresse IP du serveur et constatons que cela fonctionne :

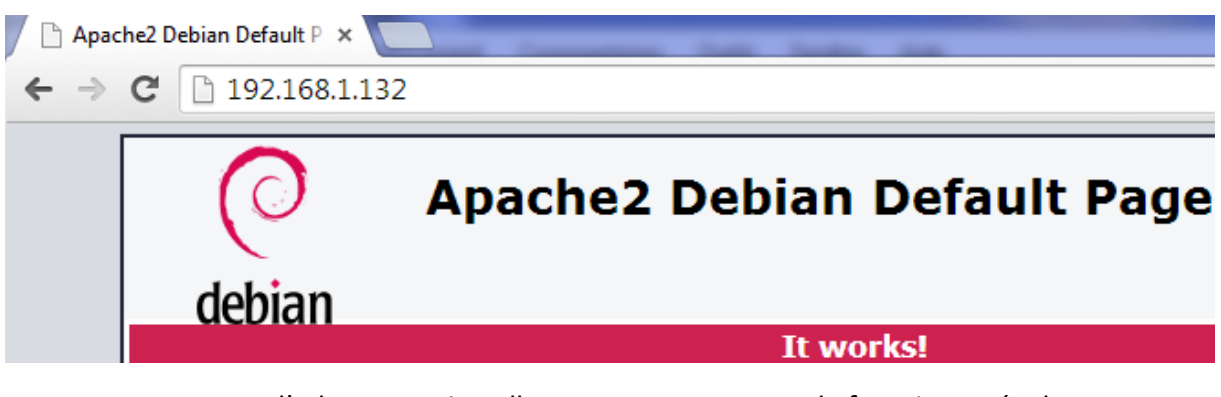

**-** Nous testons l'adresse IP virtuelle et constatons que cela fonctionne également :

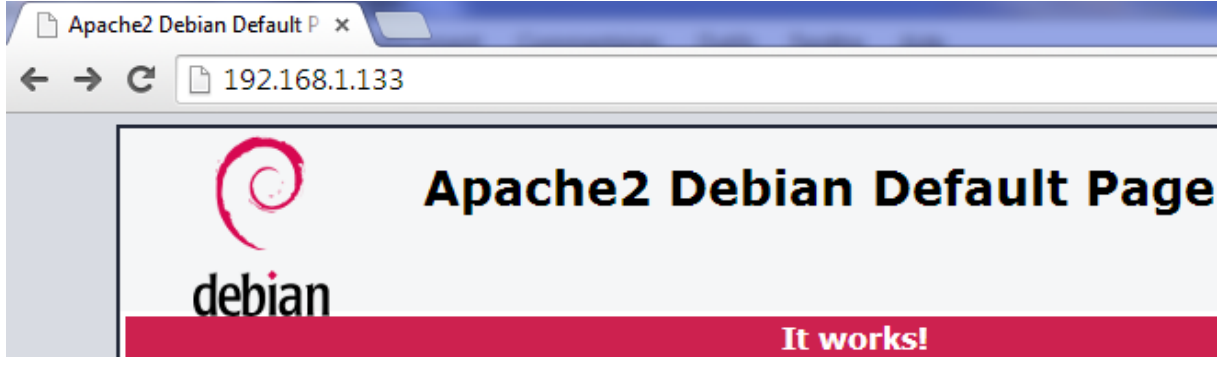

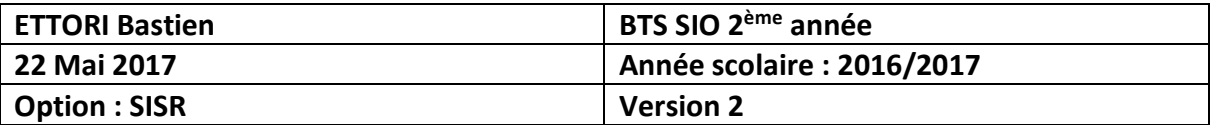

**b) Hébergement virtuel par le nom**

**-** Nous créons les 2 répertoires respectifs pour l'hébergement des noms des sites « **sisr.local** » et « **slam.local** » :

```
hoot@serveurweb:~# mkdir /var/www/html/sisr /var/www/html/slam
|root@serveurweb:~# _
```
**-** Nous créons dans ces 2 répertoires un fichier nommé « **logs** » :

```
oot@serveurweb:~# mkdir /var/www/html/sisr/logs~
root@serveurweb:~#
```
**-** Nous créons et configurons un fichier nommé « **sites-sio.conf** » dans le répertoire « **/etc/apache2/sites-available** » et saisissons tout le contenu suivant permettant l'accès à ces 2 sites :

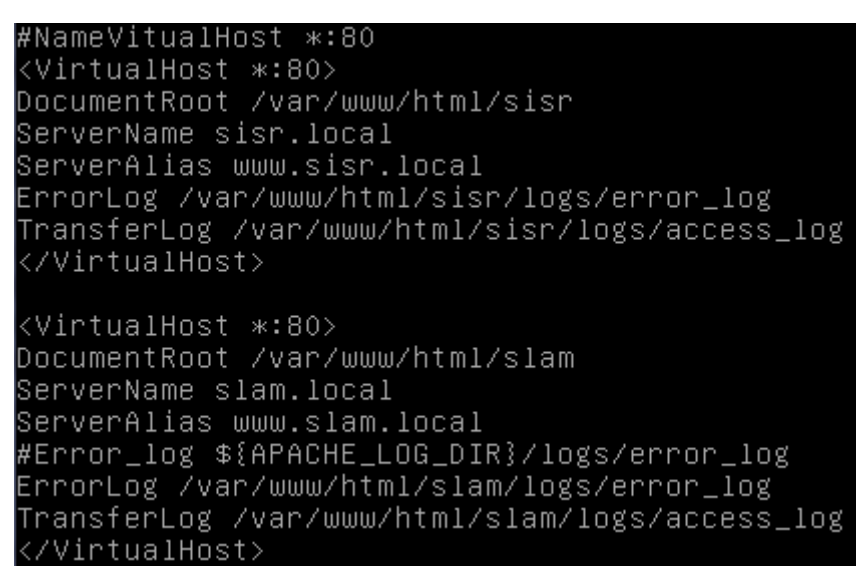

**-** Nous désactivons le fichier « **sites-web.conf** » pour pouvoir ensuite activer le fichier « **sites-sio.conf** » :

```
oot@serveurweb:/etc/apache2/sites-available# a2dissite sites-web.conf
Site sites-web disabled.
To activate the new configuration, you need to run:
  service apache2 reload
//root@serveurweb:/etc/apache2/sites–available
```
**-** Nous redémarrons le service « **apache2** » pour prendre en compte les modifications :

root@serveurweb:~# systemctl restart apache2.service root@serveurweb:~#

**-** Donc, nous activons le fichier « **sites-sio.conf** » :

```
oot@serveurweb:/etc/apache2/sites–available# a2ensite sites–sio.conf~
Enabling site sites-sio.
To activate the new configuration, you need to run:
  service apache2 reload
//hoot@serveurweb:/etc/apache2/sites–available
```
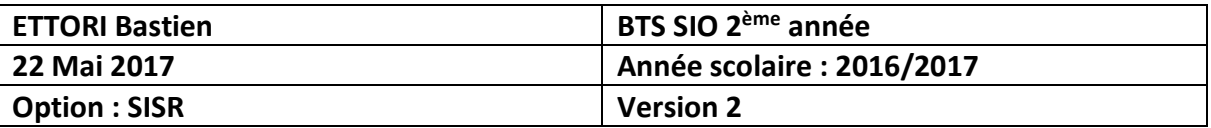

**-** Nous redémarrons de nouveau le service « **apache2** » pour prendre en compte les modifications :

root@serveurweb:~# systemctl restart apache2.service<br>root@serveurweb:~# \_

**-** Ensuite, nous éditons le fichier « **/etc/hosts** » et ajoutons le nom des 2 sites avec l'adresse IP du serveur Web :

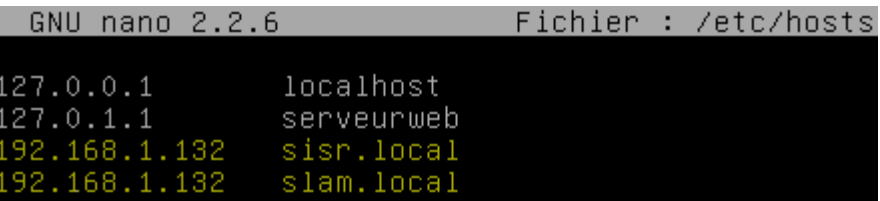

**-** Nous faisons de même sur la machine cliente. Pour ce faire, nous nous rendons dans le dossier « **C:\Windows\System32\drivers\etc** », éditons le fichier « **hosts** » et ajoutons le même contenu (en jaune) que le fichier « **/etc/hosts** » sous Debian :

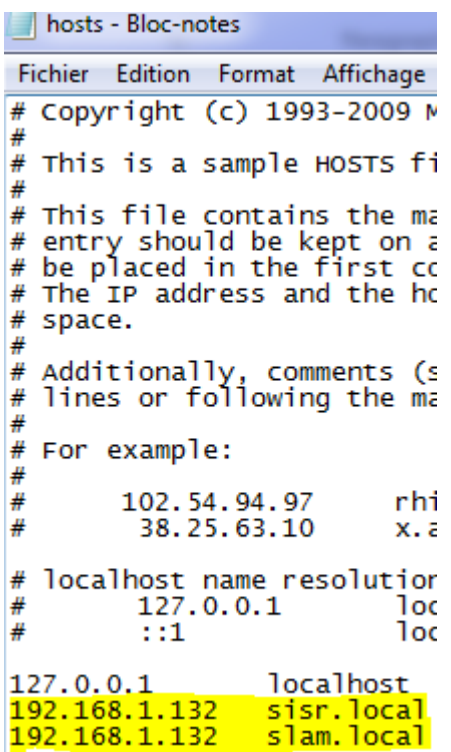

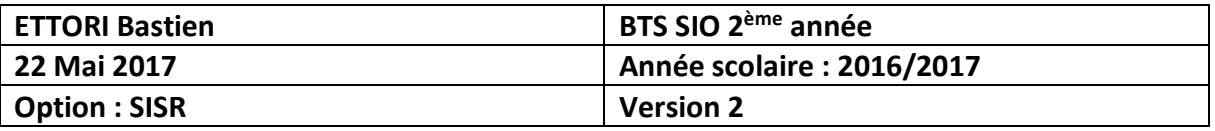

- **-** Enfin, nous créons un fichier **HTML** nommé « **index.html** » dans les répertoires respectifs « **/var/www/html/sisr** » et « **/var/www/html/slam** » et saisissons du code **HTML** pour vérifier le fonctionnement :
	- **o** Voici le contenu du fichier **HTML** du site **SISR** :

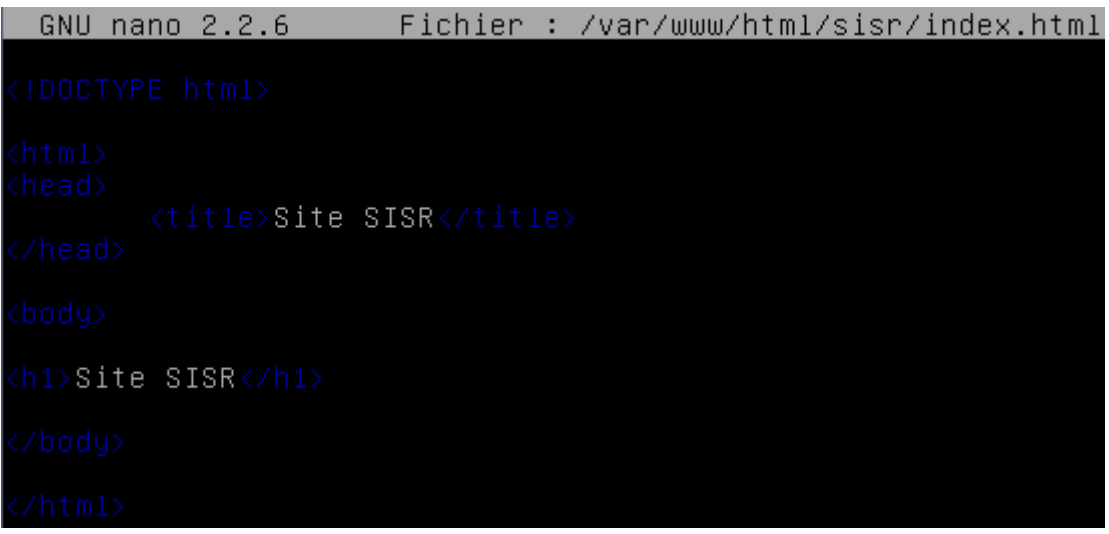

**o** Voici le contenu du fichier **HTML** du site **SLAM** :

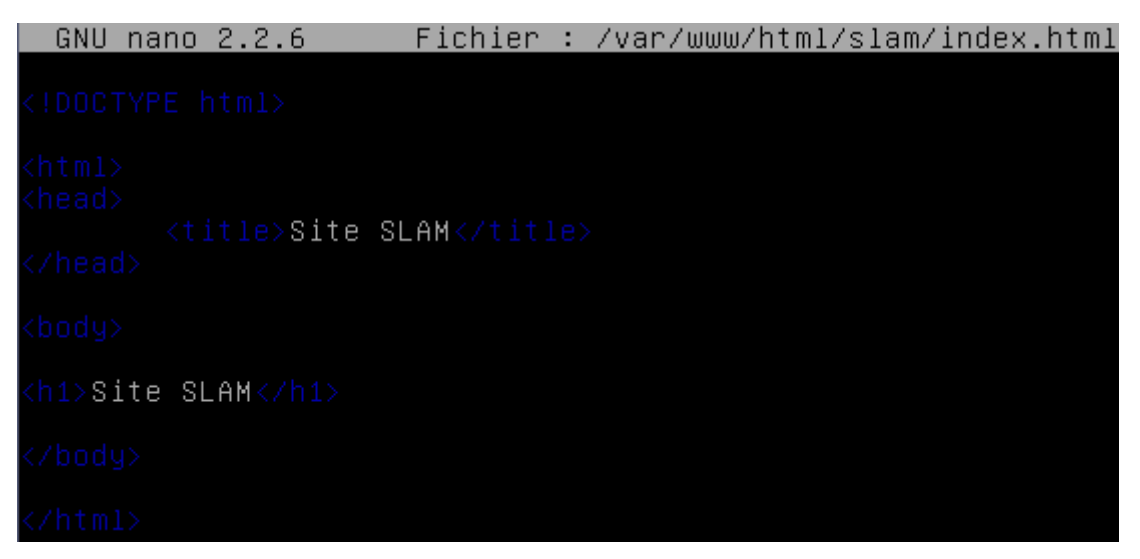

**-** Nous vérifions via un navigateur, l'accès aux 2 sites en tapant leur nom qui sont « **sisr.local** » et « **slam.local** » :

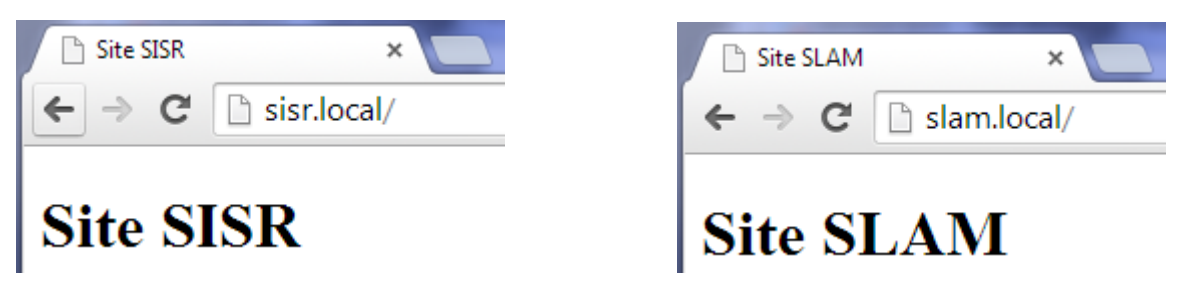

Donc, nous pouvons constater que les 2 sites sont bien accessibles.

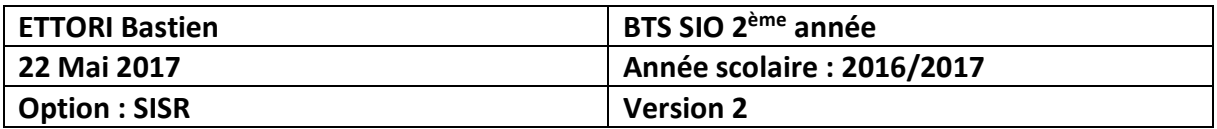

**NB** : Pour vérifier leur bon fonctionnement, nous devons désactiver l'interface virtuelle.

## **IX) Conclusion**

En conclusion, nous pouvons dire que le serveur Web est fonctionnel et que celui-ci permet bien de gérer la communication entre le client et le serveur et permet l'accès aux différents sites Web mis en place.